## **How to Register for Electronic W‐2 Statement**

## Log into MSM Connect using your Network Login https://myportal.msm.edu/cp/home/displaylogin

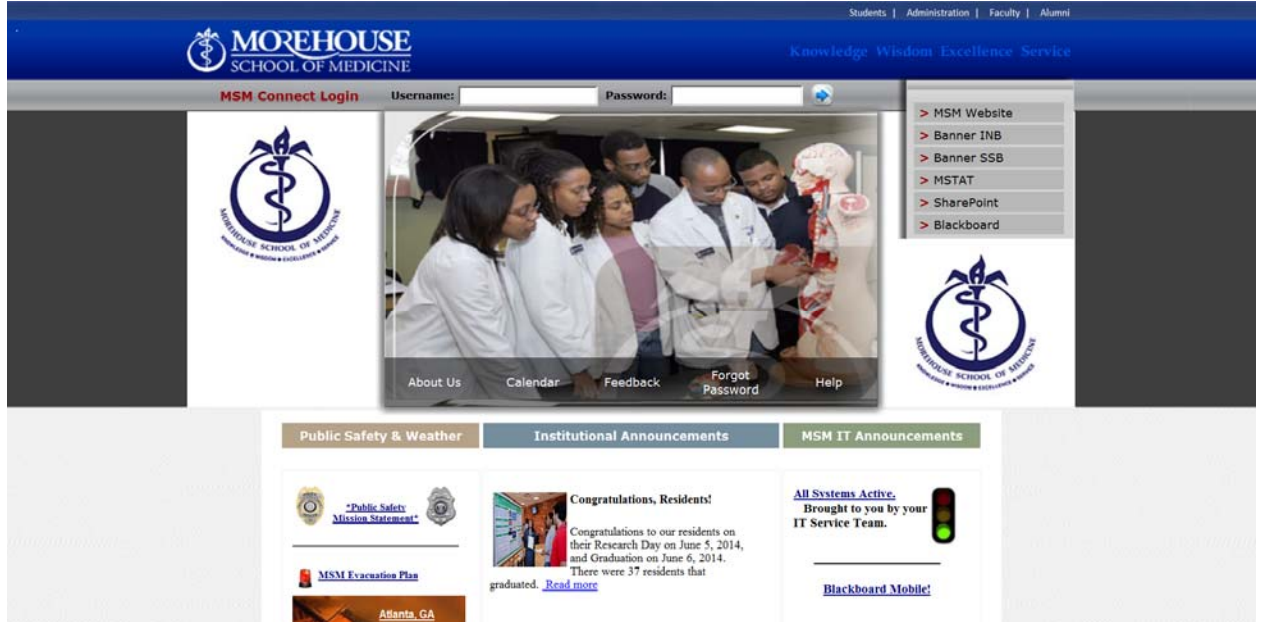

#### Click on the HR Tab and Click on Self Service Banner (SSB)

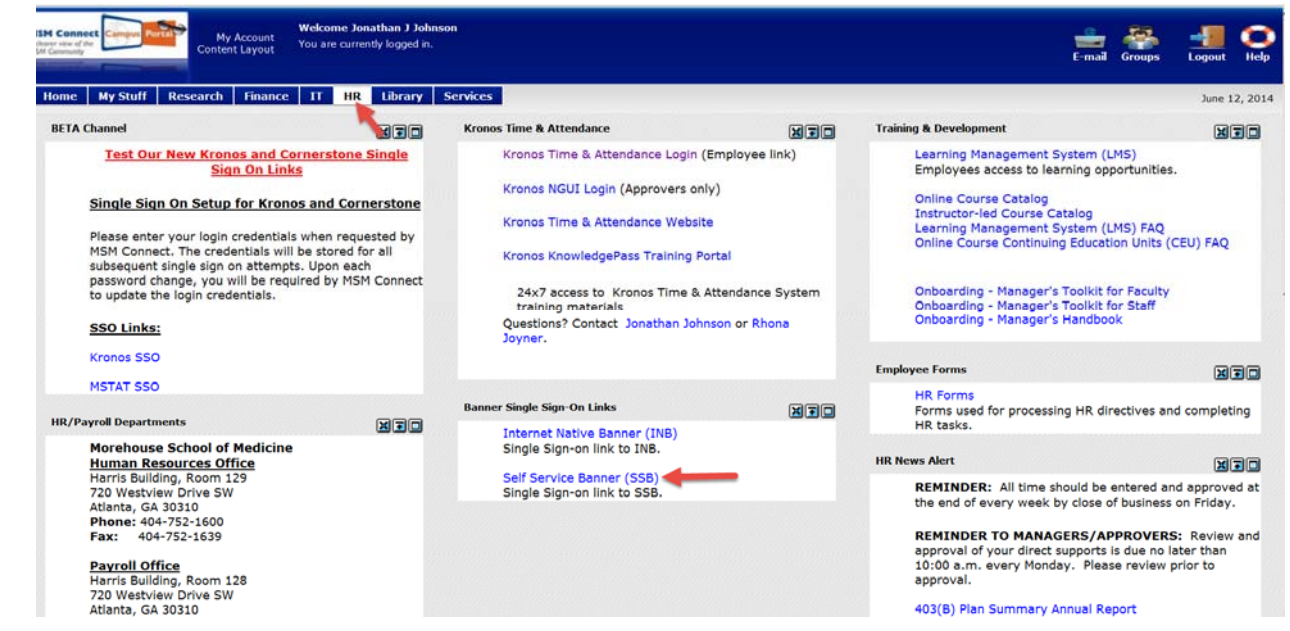

# Click on Employee button

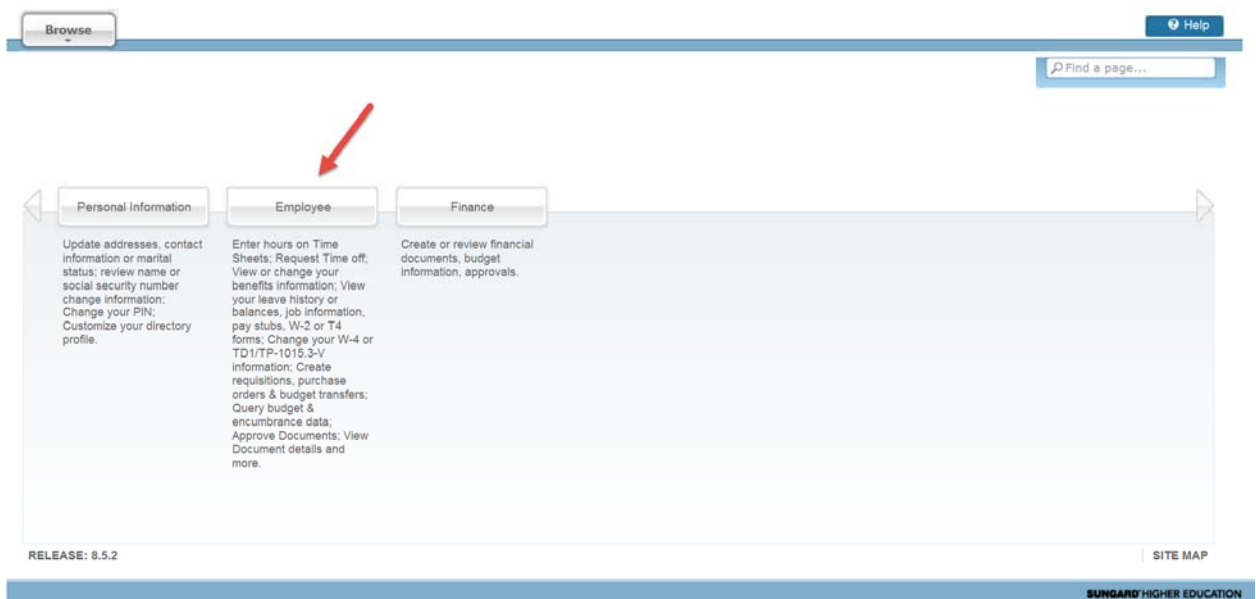

Select Tax Forms and Click on Electronic W‐2 Consent

| Browse.<br>$\sim$                |                                                                                                    |                                                                                                    |                                                                                                    |                                                                           |               | O Help |
|----------------------------------|----------------------------------------------------------------------------------------------------|----------------------------------------------------------------------------------------------------|----------------------------------------------------------------------------------------------------|---------------------------------------------------------------------------|---------------|--------|
| Home > Employee > Tax Forms<br>œ |                                                                                                    |                                                                                                    |                                                                                                    |                                                                           | P Find a page |        |
| Personal Information<br>Employee | Finance                                                                                                    |                                                                                                    |                                                                                                    |                                                                           |               | D      |
|                                  | <b>Time Sheet</b>                                                                                                    | <b>Benefits and Deductions</b><br>Retirement, health, flexible<br>spending, miscellaneous,<br>beneficiary, open enrollment,<br>Benefit Statement. | Pay Information<br>Direct deposit allocation, earnings<br>and deductions history, or pay<br>stubs. | $\blacktriangleright$ Tax Forms<br>W4 information, W2 Form or T4<br>Form. |               |        |
|                                  | Electronic W-2 Consent<br>W4 Tax Exemptions or Allowances<br>■ W-2 Wage and Tax Statement<br>W-2c Corrected Wage and Tax<br>Statement |                                                                                                    |                                                                                                    |                                                                           |               |        |
|                                  | <b>Jobs Summary</b>                                                                                                    | <b>Campus Directory</b>                                                                                                    | <b>Electronic Personnel Action</b><br><b>Forms</b>                                                 | <b>Effort Certification</b>                                               |               |        |
|                                  | <b>Labor Redistribution</b>                                                                                                    |                                                                                                    |                                                                                                    |                                                                           |               |        |

Check Consent to Receive W‐2 Electronically and Click on the Submit button

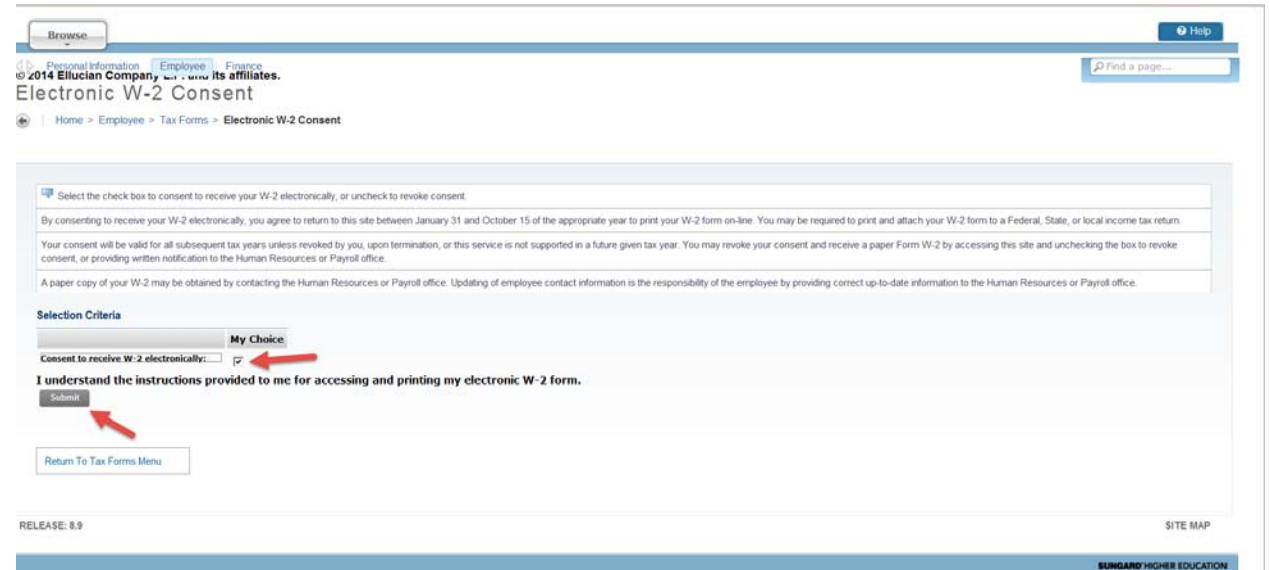

A message will appear confirming that the Electronic W‐2 consent was submitted successfully

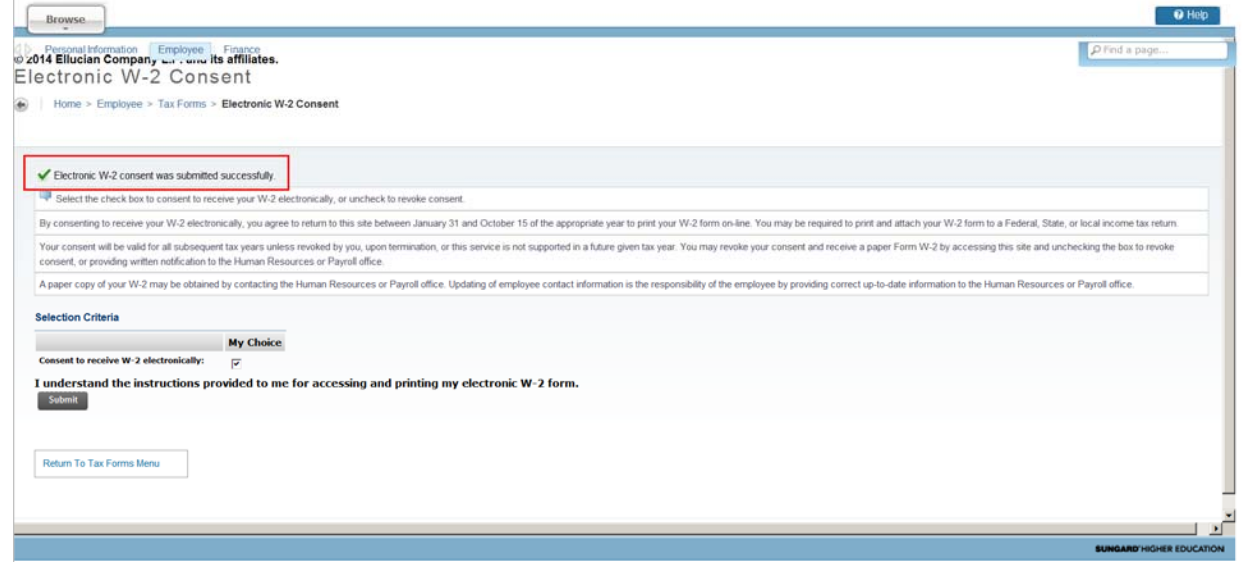

## Please contact the Payroll Department if you have any questions or concerns.

Bryan Boyd, Payroll Manager 404-752-1669, **BBoyd@msm.edu** 

Jonathan Johnson, Payroll Specialist 404‐752‐1158, JoJohnson@msm.edu

Denise Lattimore, Payroll Specialist 404‐752‐1668, DLattimore@msm.edu

Location: Harris Building, RM 128